## **Create a Subscription Category**

- 1. To create a subscription, hover your cursor over Admin, then click System Management.
- 2. In the structure pane, create a new folder in the Contacts folder of the appropriate org.

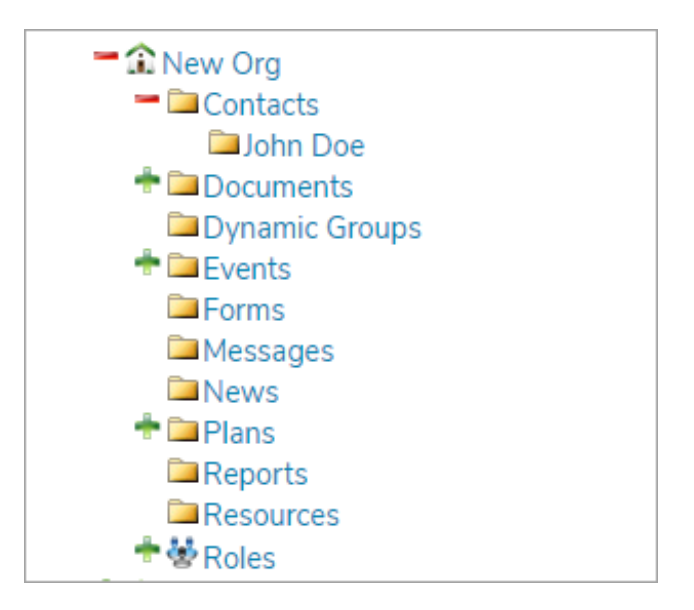

3. Navigate to the org, click Contacts in the navigation bar, then click Share.

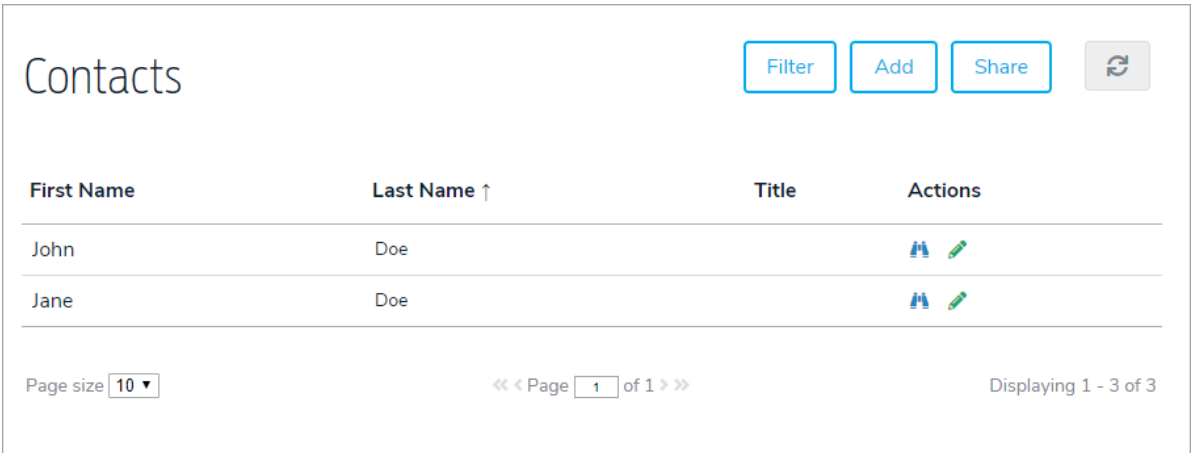

- 4. Share the contact record with the folder created in step 2 above.
- 5. Open the contact record, then click the Shares tab.
- 6. Click the pencil icon beside the share made in step 4.
- 7. Select a category from the Subscription Category dropdown menu.

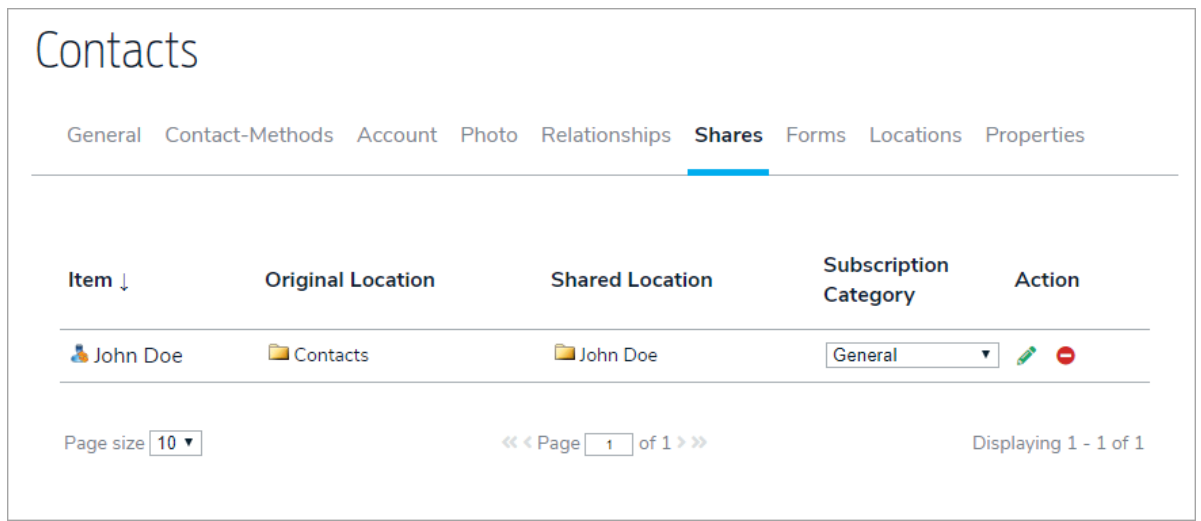

- 8. Click the Contact-Methods tab.
- 9. Click Add in the Subscription Category Preferences section, then add the category configured in step 7 above.

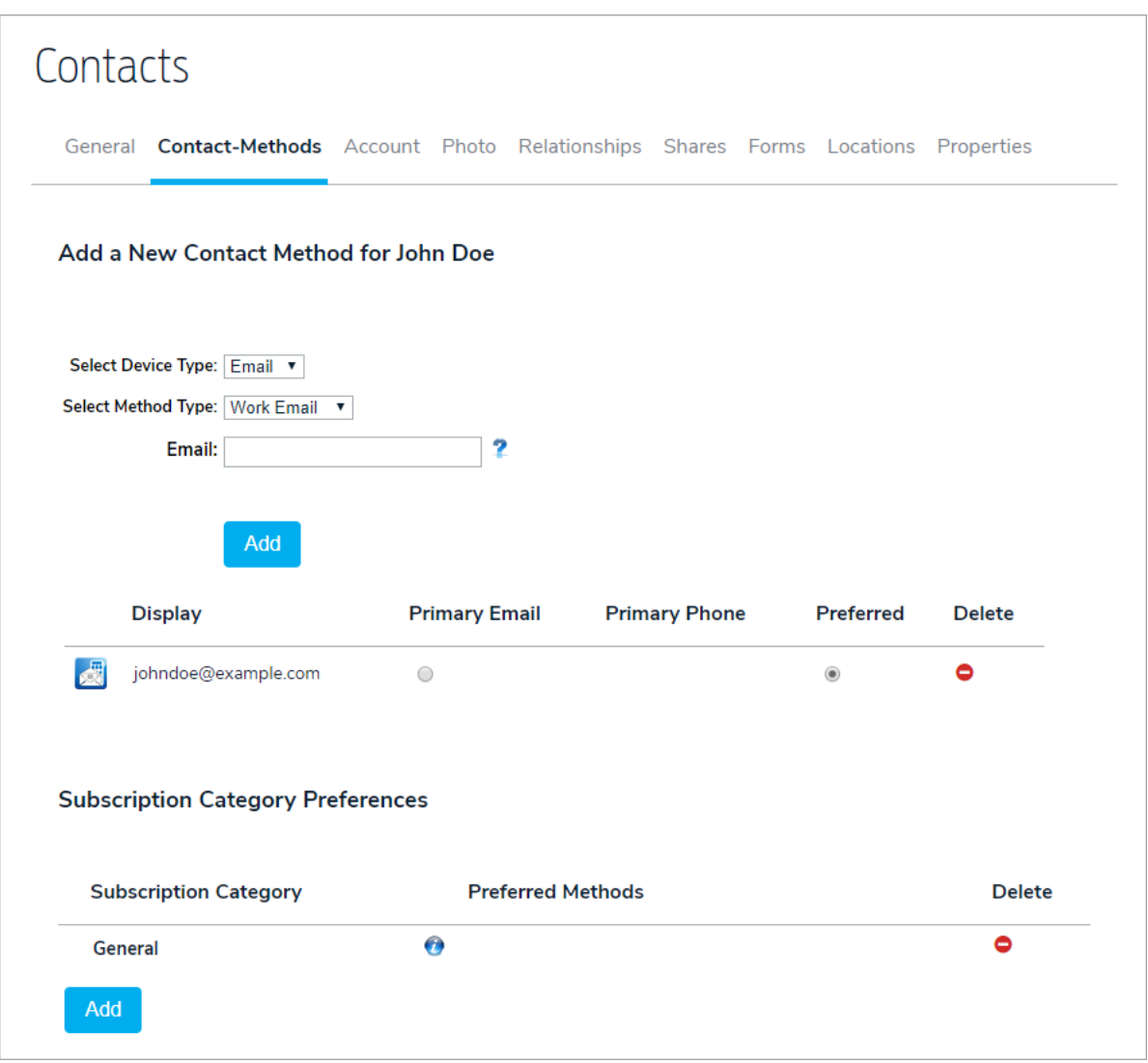

category.

10. Click the icon, then select the method(s) that should receive messages from the selected subscription

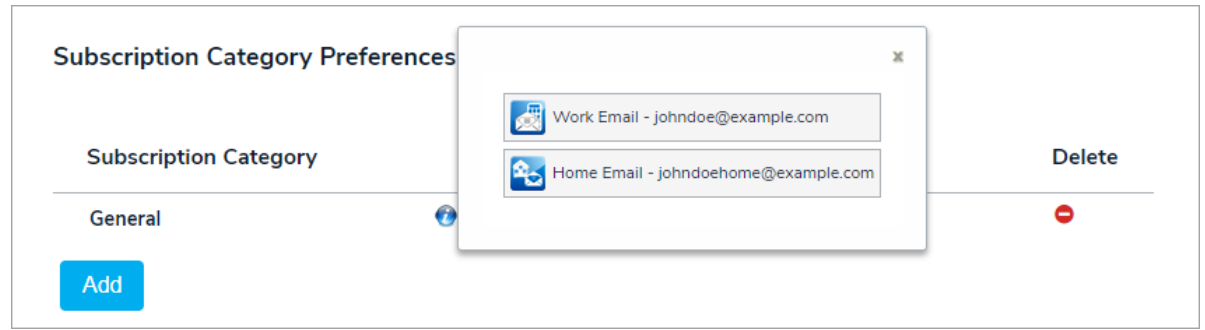

11. Create a new message. InStep 3: Message Settings, add the category selected in step 7 above.

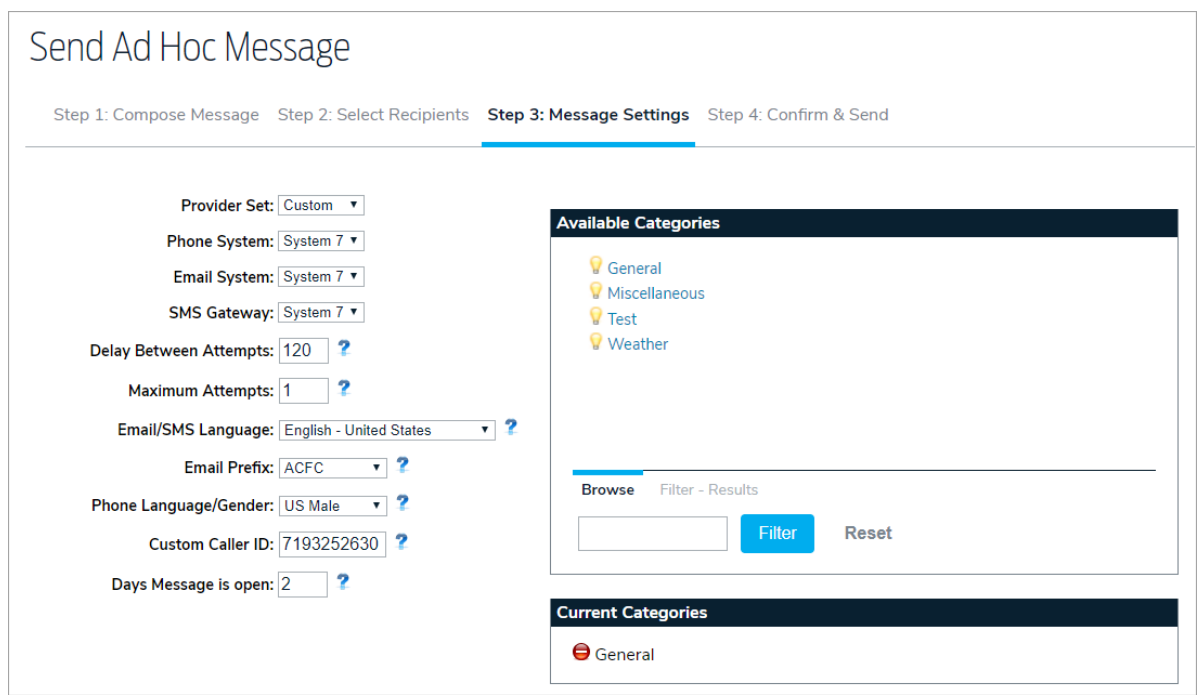

Subscription categories require a system configuration setting which determines who will receive subscription messages.

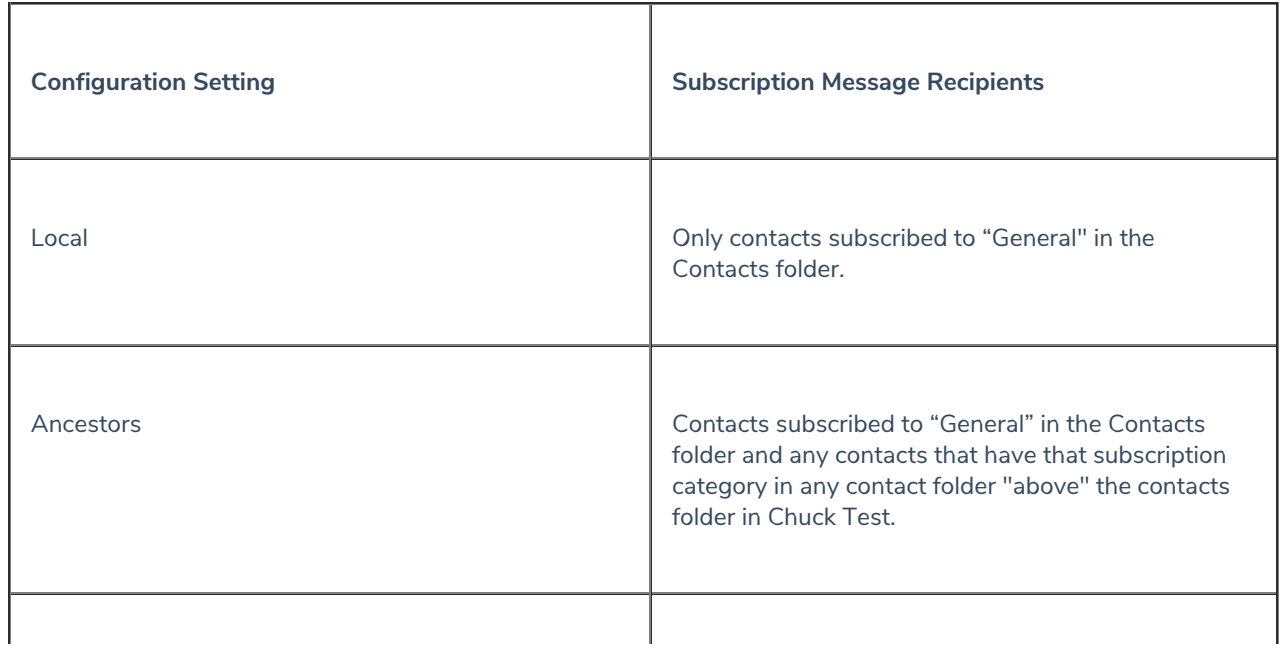

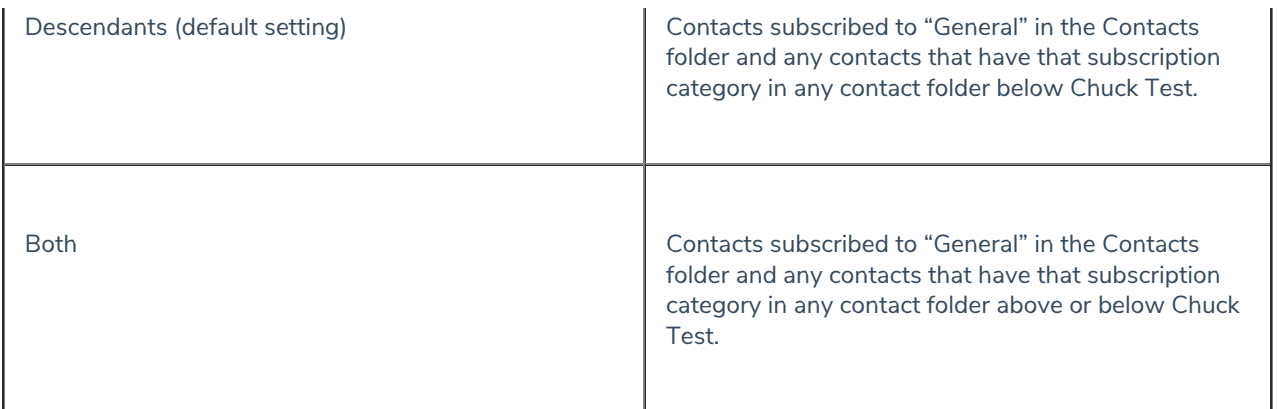